**The Corporation of the Township of Springwater**

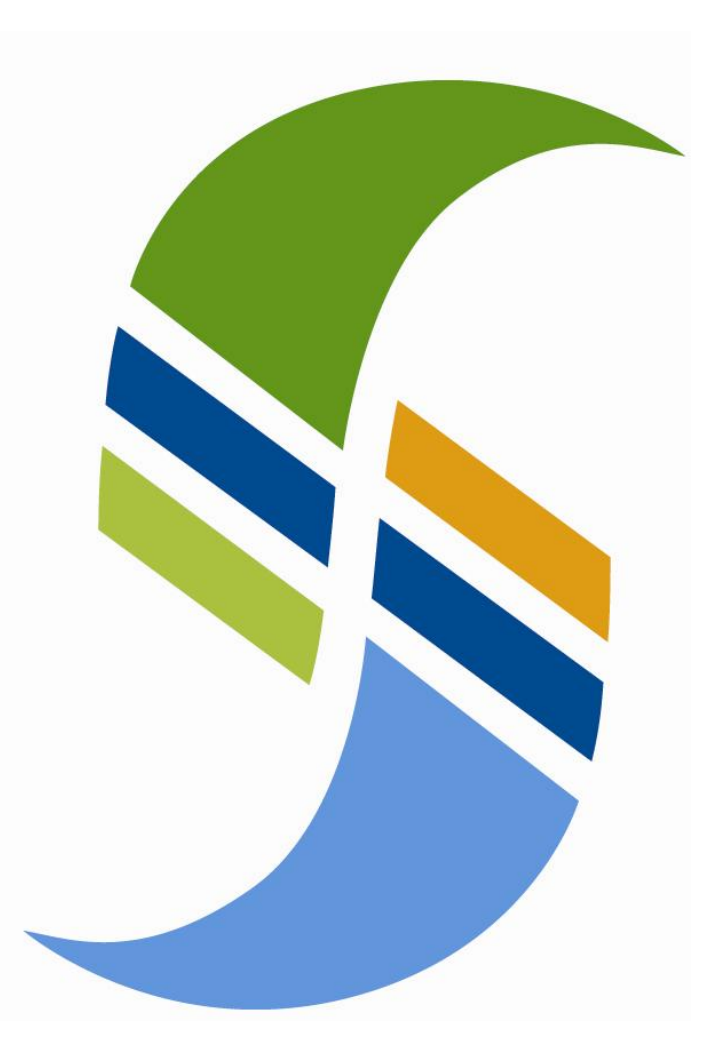

**My Springwater Guide**

**March 01 2018**

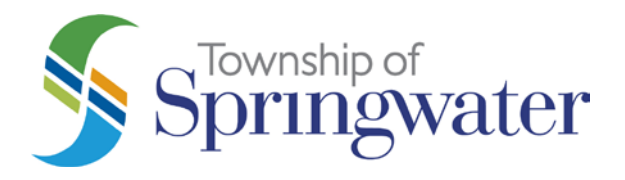

**2231 Nursery Road Minesing, Ontario L9X 1A8 Canada**

## Table of Contents

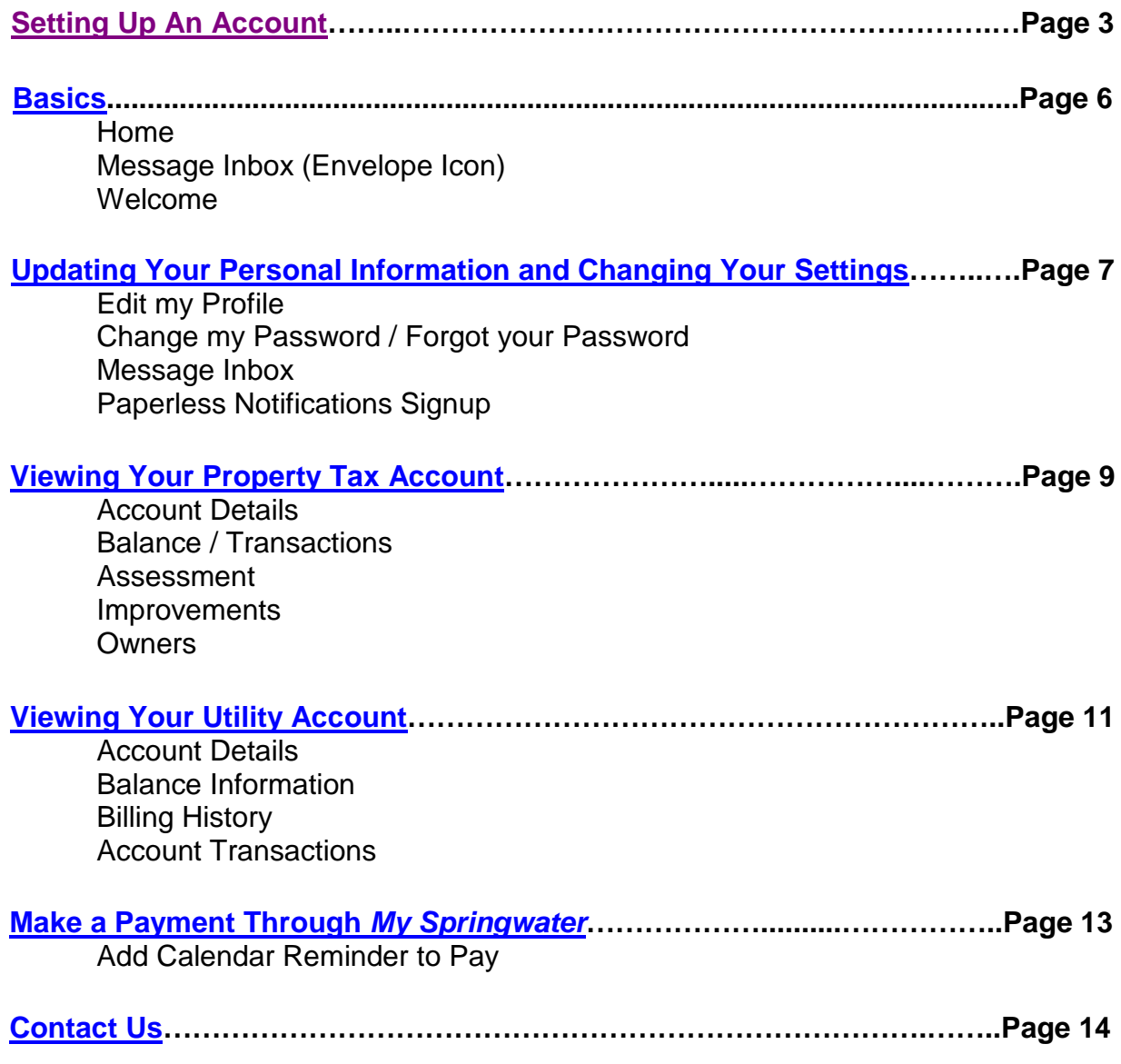

## <span id="page-2-0"></span>**Setting Up An Account**

- A) Visit:<https://my.springwater.ca/VCH/>
- B) Select *'Sign In'*

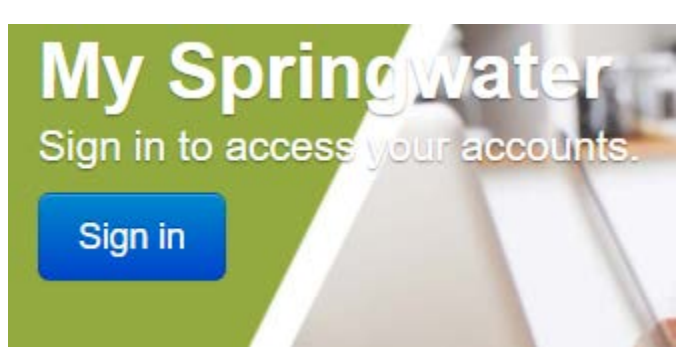

C) Select '*Activate your account with us'*

# **Sign in**

Please sign in below to access your account(s). If you do not have a Username and password, please follow the Activate your Account With Us link below.

Go Paperless with E-Bill - Would you like to receive an email when your property tax bill and/or utility bill is ready? Log in, click on your name at the top right hand comer and use the drop down to choose "Paperless Notifications Signup". Click the checkbox beside your Tax and/or Utility Account(s) to receive email notifications when your E-Bill(s) are ready.

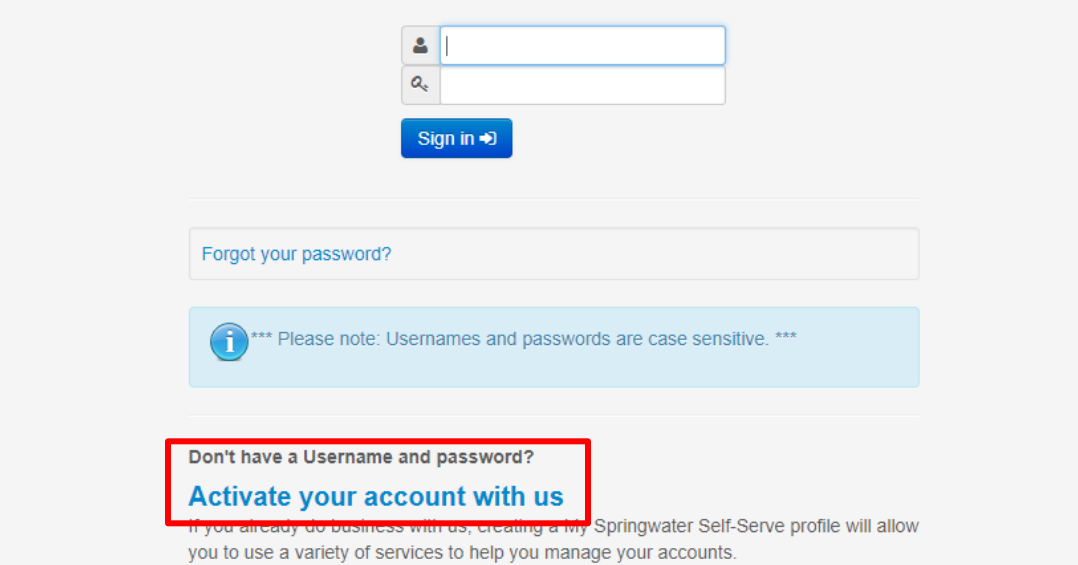

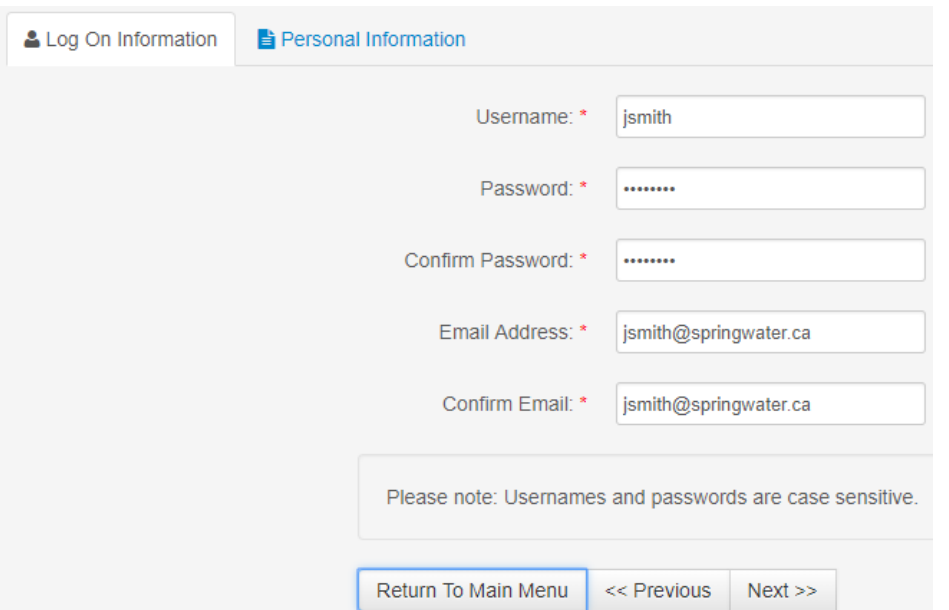

D) Complete the required *'Log On information'* and select '*Next>>'*

E) From your last bill or statement for the account type you have selected, fill in your personal information, then select '*Next>>'*

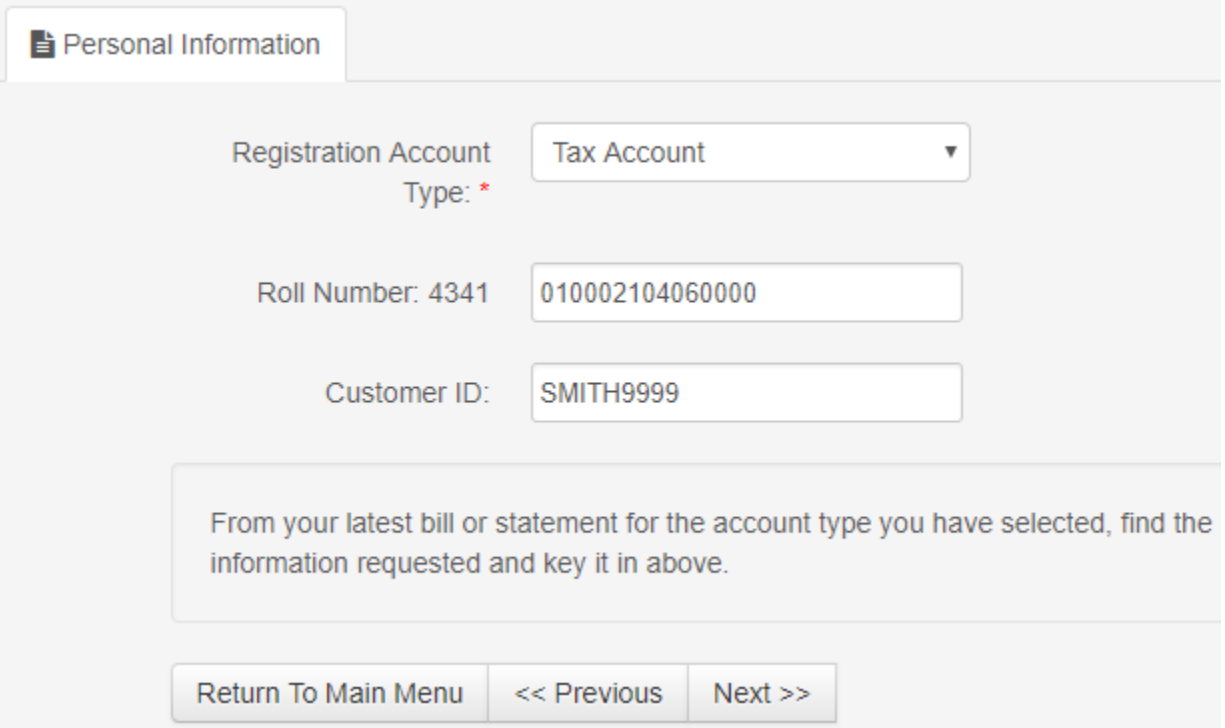

F) You will be directed to the *New Account Activation* screen.

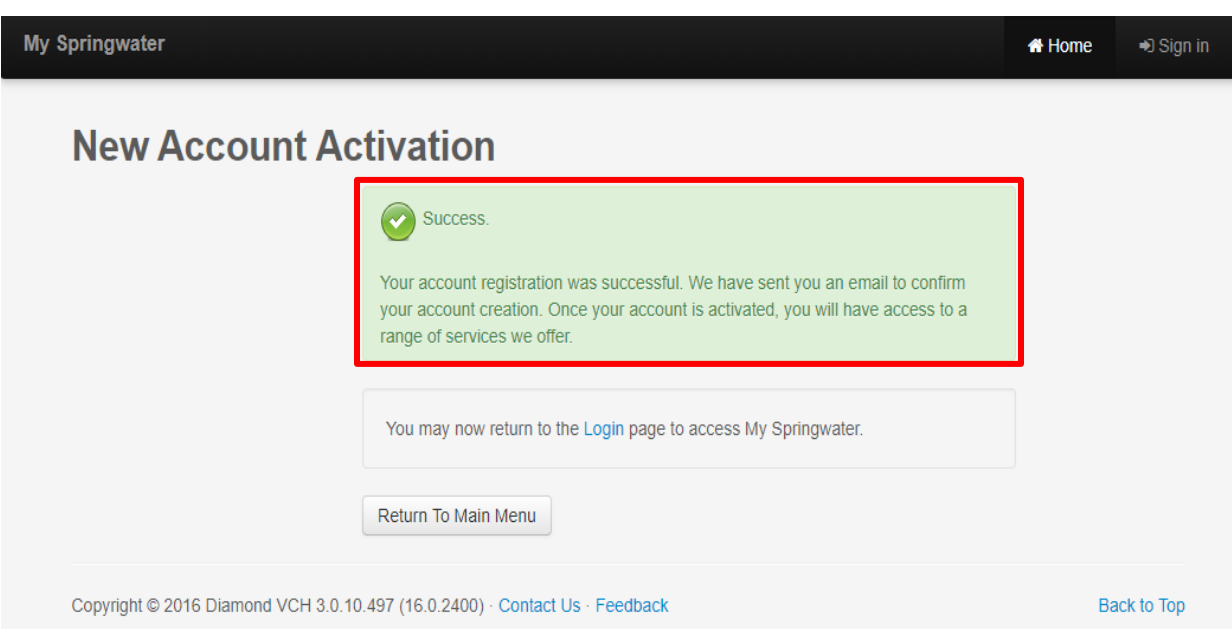

**G) Please login to the email you have used to setup your account and follow the link.** It may also be directed to your junkmail.

The email will look like the below example. The link provided in the email is secure.

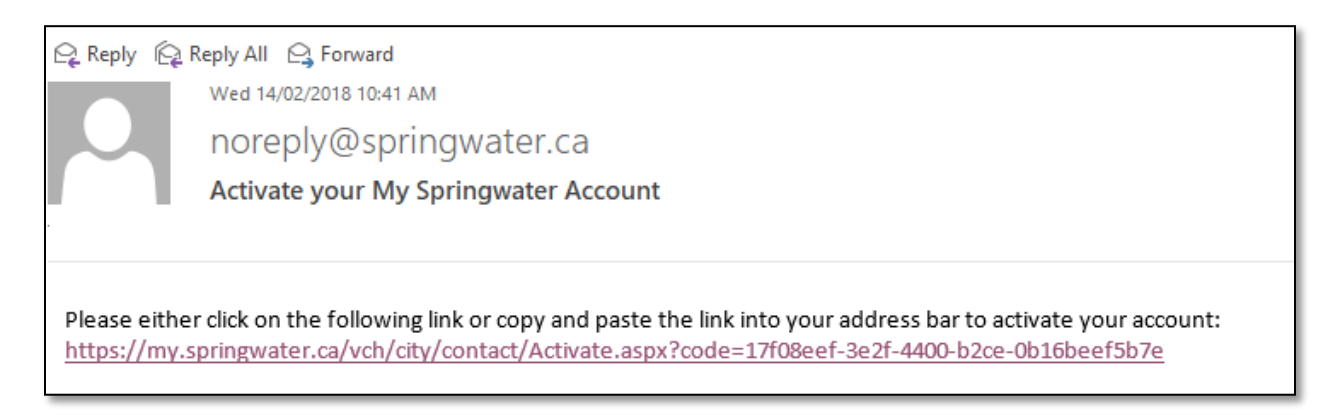

H) After clicking the link you will be redirected to *My Springwater*. Using the login information you created, Sign In.

<span id="page-5-0"></span>**Basics**

**M** Home & Welcome, Springwater Township > ◛

#### **Home**

Clicking on the home button redirects you to the main screen of *My Springwater* where you can view a listing of your account(s).

At the bottom of the *Home* page you will see '*Return to Main Menu'* and '*Pay Multiple Accounts'.*

By clicking on the '*Return to Main Menu',* you will be redirected to the main *Sign In* screen.

By clicking on the '*Pay Multiple Accounts'*, you will be redirected to a payment window.

## **Message Inbox (Envelope Icon)**

This icon represents your message inbox; if you are setup for *'Paperless Notifications'* a PDF copy of your bill will be sent to this location.

#### **Welcome**

This is a drop down menu where you can update your personal information and change your settings.

## <span id="page-6-0"></span>**Updating / Changing Personal Settings**

Once logged into *My Springwater*, at the top right click on the *'Welcome'* Tab

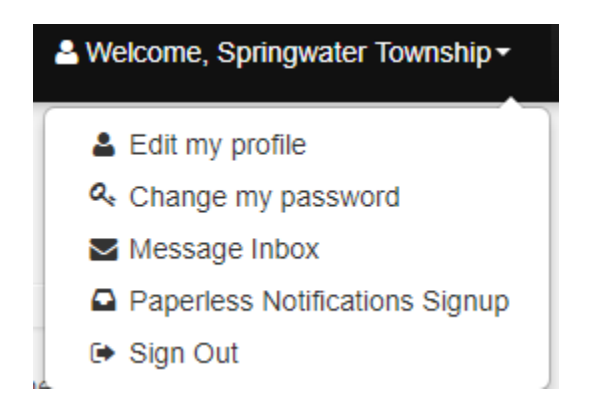

## **Edit my Profile**

This is where you can edit your phone number, fax number and email address.

The greyed out boxes are locked and cannot be changed.

To change your information, click in the white box, type in your updated information and select save.

*Note: When your email address is updated, this will change where your paperless notifications are sent.*

## **Change my Password**

As directed, to change your password type in your old password, your new password and confirm your new password.

Note: If you have forgotten your password, go to the main menu of *My Springwater* and Select *'Sign In'. Located under the sign in button on the next page is* '*Forgot your password?'*

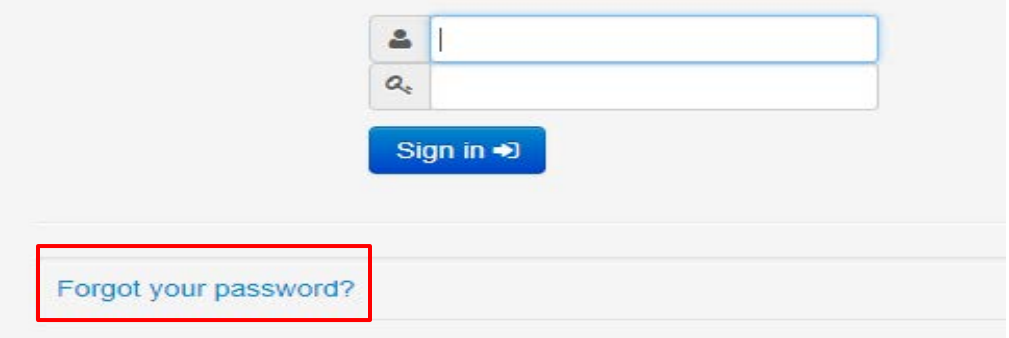

#### **Message Inbox**

If you are signed up for *'Paperless Notifications'*, a PDF copy of your bill will be available in your message inbox.

### **Paperless Notifications Signup**

Paperless Notifications is an E-billing service that will email property owners informing them that a PDF bill is ready to view in *My Springwater.* **Once signed up, you will no longer receive a paper copy of your bills.**

Check the box for the bills you wish to receive *'Paperless Notifications'* for.

After checking the box, a green bar will pop up confirming that your preferences have been updated.

Any accounts selected for paperless notifications will remain checked.

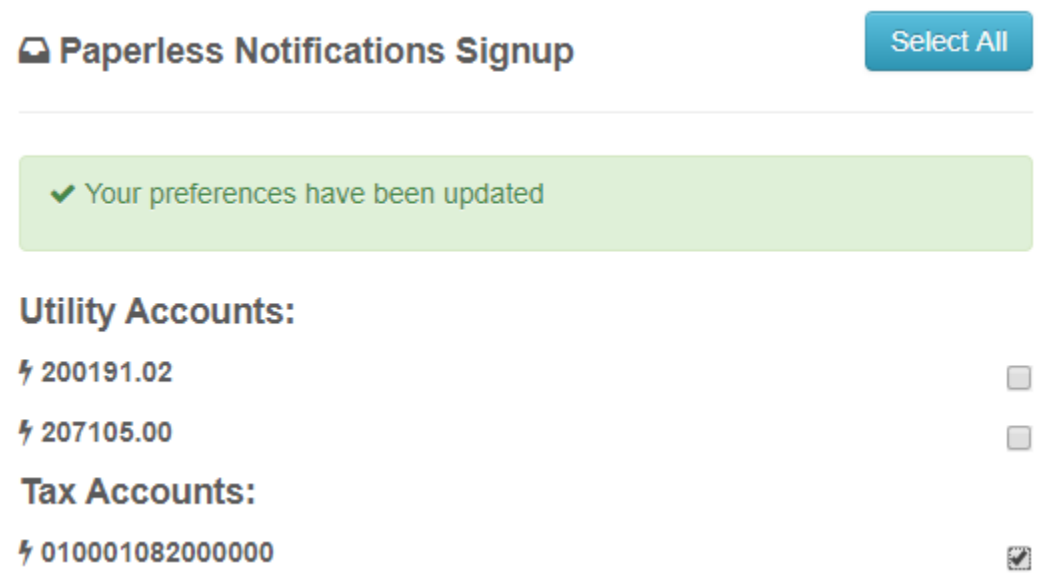

9

## <span id="page-8-0"></span>**Viewing Your Property Tax Account**

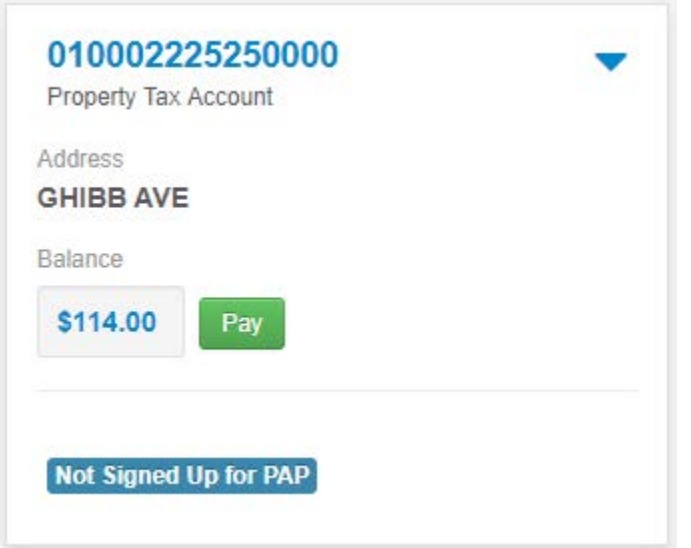

To view your Property Tax account, click directly on the blue account number.

If you are signed up for Preauthorized debits, your account will show 'PAP Active'

You will be redirected to a 'Property Tax Account Screen' after clicking on the account number.

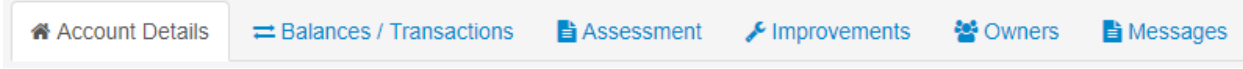

## **Account Details**

- Registered Owners
- Municipal Address
- Mailing Address- If this is incorrect, please [contact us](#page-13-0) directly
- Legal Description

### **Balances / Transactions**

- Balance remaining on account per year
- Pending Transactions
- Total Balance
- Transaction History
	- o These are all of the transactions on the property tax account during the current ownership.

### **Types of transactions listed under Transaction History**

- Interim Levy 20xx-1
	- o This is the first installment of the Interim Levy within the specified year, due in the month of February.
- Interim Levy 20xx-2
	- $\circ$  This is the second installment of the Interim Levy within the specified year, due in the month of April.
- Annual Levy 20xx-1
	- o This is the first installment of the Final Levy within the specified year, due in the month of July.
- Annual Levy 20xx-2
	- o This is the second installment of the Final Levy within the specified year, due in the month of September.
- Cash Receipt
	- o Payments made towards your property tax account.
- Assessment
	- o Assessments are imported from the Municipal Property Assessment Corporation (MPAC) and posted directly to your property tax account.
- Penalty
	- o Penalties are applied to all outstanding balances on the first day of each month at 1.25%.

## **Assessment**

Please note, the assessment for the current year is not imported until after the completion of the Interim Tax Levy

- Assessment for Current Year
	- o The current year is broken down by classification and school support. The total assessment on the property is listed below.
- Assessment for Historical years

### **Improvements**

- Police Service Charges are applicable to every property in the Township of Springwater.
- Other local improvements for your property will be listed here.

### **Owners**

- Registered owners to the property and any mortgage companies that are responsible for the payment of your taxes are listed here.
- If you have a discrepancy with any owners listed on title, please contact the Township.
- If you there is a mortgage holder on your account that should not be listed, please contact the Township.
- If your mortgage company is responsible for the payment of your taxes and is not listed here, please contact your mortgage company directly.

## <span id="page-10-0"></span>**Viewing Your Utility Account**

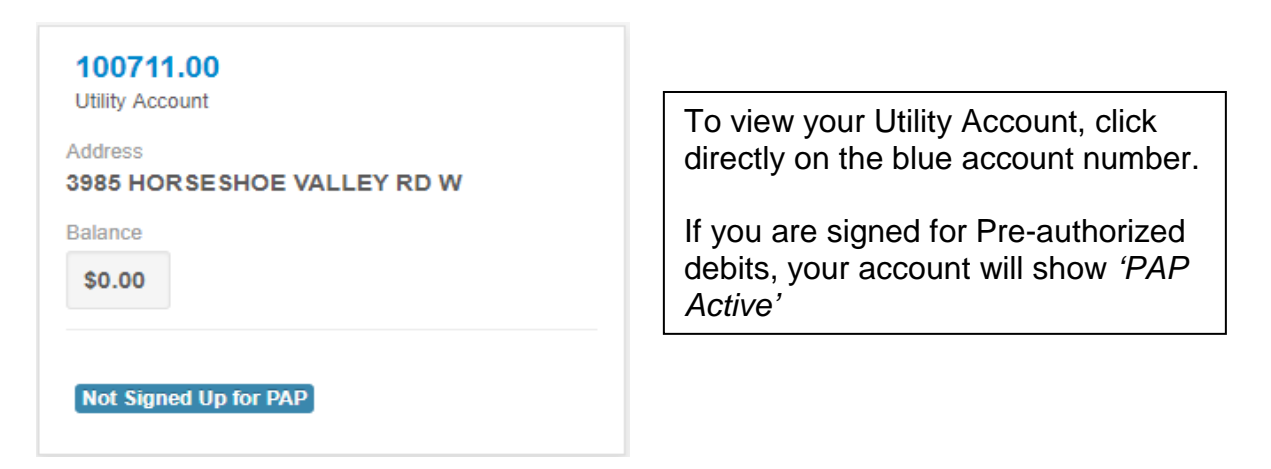

You will be redirected to the Utility Account screen after clicking on the account number.

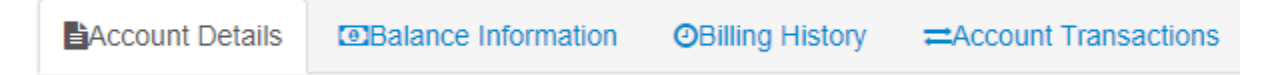

## **Account Details**

This is where you can view your account number, status of account, the municipal address and mailing address associated with your water/wastewater account.

## **Billing History**

Listed under billing history are all of your utility bills since time of ownership.

To view a copy, simply click on the date of a bill. This will redirect you to a new window.

### **Account Transactions**

All transaction listed on your utility are reflected in descending date order (most recent on top).

Utility Levy – Your water/wastewater bills.

Cash Receipt – Payments made to your utility account.

Penalty – Late payment charges for nonpayment of utility accounts at 1.25%.

Adjustments – Any adjustments made to your utility account. This could be a result of a water usage adjustment.

#### **Balance Information**

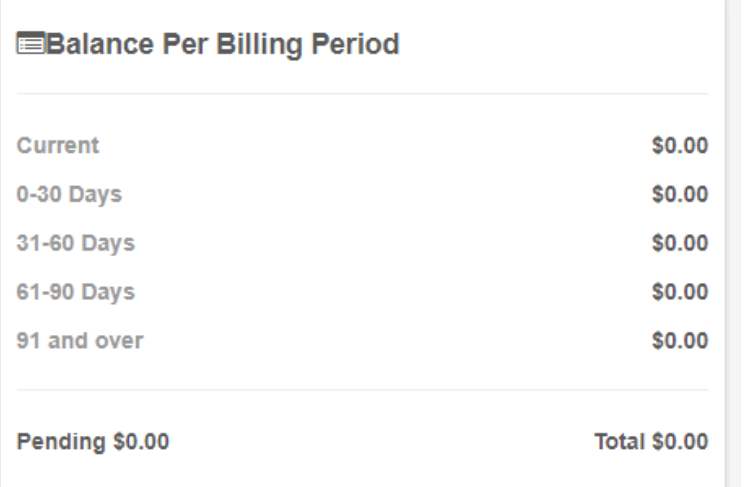

Outstanding balances will be reflected in this column. Any unpaid / outstanding balances will be broken down by billing period.

If a bill remains unpaid for  $61 -$ 90 days, your service may be transferred to your property tax account for collection.

#### Additional Balance Notes

OYour last levy amount was \$37.59

OYour last penalty charge was \$1.13 on Nov 30, 2009

Your last utility bill had new charges of \$37.59 on Jan 31, 2018.

**ZElectronic Copy** 

The bill will open in a new window or a new tab depending on your browser settings. You may close it after viewing and continue using My Springwater.

To get a detailed copy of your last bill, click the 'Electronic Copy' button or billing history at the top of the page.

## <span id="page-12-0"></span>**Make a Payment Through** *My Springwater*

Payments made through *My Springwater* are provided to Springwater immediately.

Property taxes **cannot** be paid by credit card. *My Springwater* only allows for Interac online payments.

If you bank with CIBC, have a Visa Debit or MasterCard Debit, this option is not available to you. Contact your financial institution directly.

Payments cannot be made through *My Springwater* if you have no balance or are in a credit position.

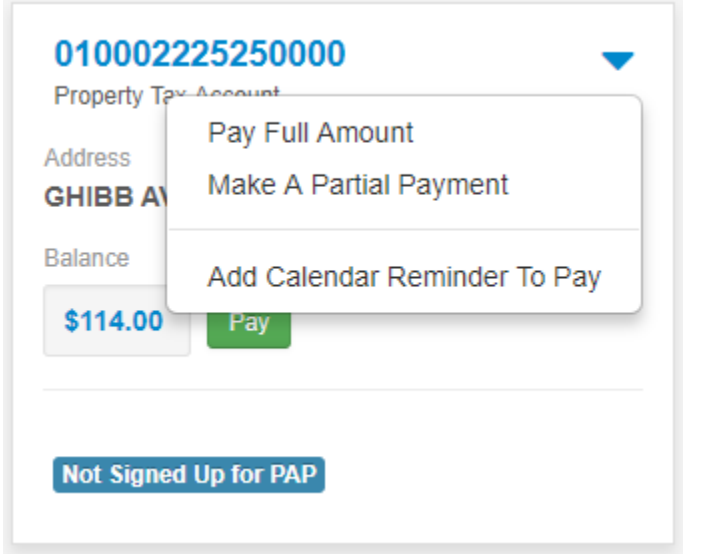

#### **Making a payment**

Using the arrow located next to your account number, select the option you would like:

- Pay Full Amount or Make a partial payment
- You will be redirected to a new window called "Interac Online"

Select your financial institution and proceed to log into to your online banking to finish making a payment.

## **Add Calendar Reminder to Pay**

Located on the home page under the arrow next to your account number is the option to add a reminder to your calendar.

By clicking on '*Add Calendar Reminder to Pay'* a download will pop up at the bottom of your browser screen.

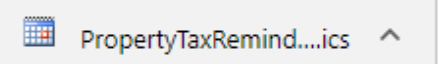

Click on the icon reminder icon. This will redirect you to your email calendar if it is setup.

Change the date to the due date and save.

# <span id="page-13-0"></span>**Contact Us**

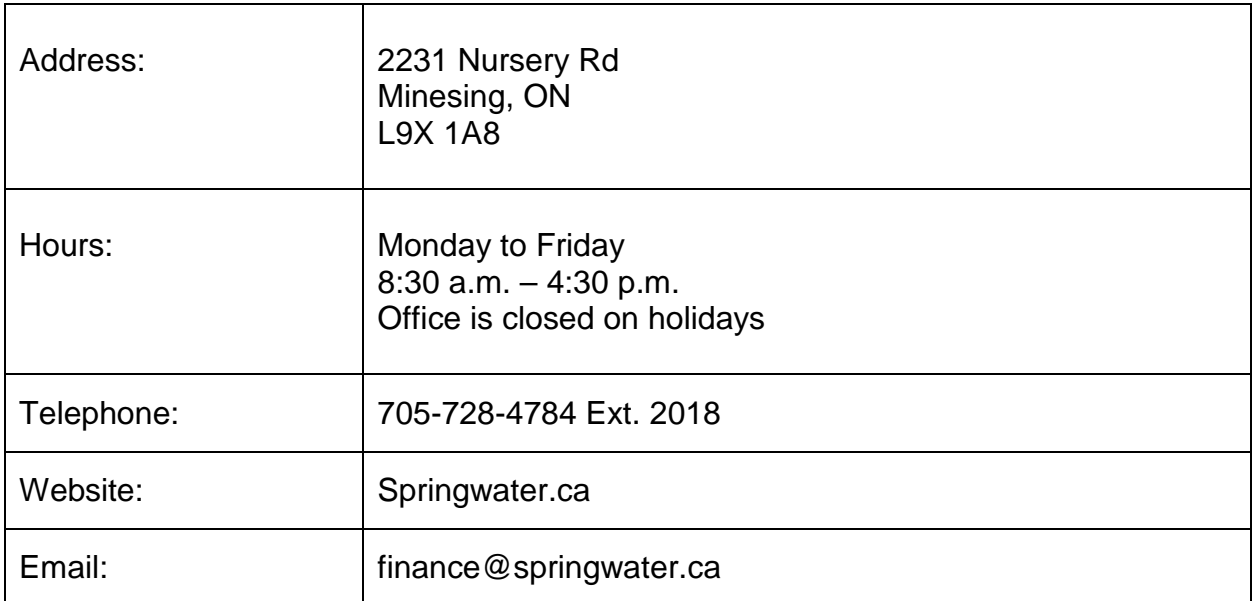